# Google によるメール送信者の ガイドライン更新への対応について

• 画像はイメージです。実際の画面やマニュアルとは異なる場合がございます。

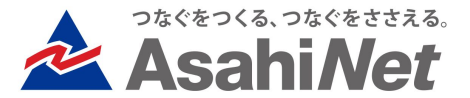

### 新規機能

### **<教員・学生向け>リマインダ通知をGmailで受け取る方向け** メールクライアント内の「リマインダ購読解除」ボタンに対応(1) 1/2

### **◆概要**

Google によるメール送信者のガイドライン更新に対応す るため、リマインダメールの仕様を次のように変更します。

manaba のリマインダメールをメールクライアントで表示 したとき、「リマインダ購読解除」ボタン(※)が表示される ようになります。

このボタンを押した場合に、対象ユーザの manaba のリ マインダ受信設定を48時間以降に「受信しない」へと変更 します。 ※メールクライアントにより、該当するボタンの名称は異な

ります。

### **注意**

- ❖ 「リマインダ購読解除」ボタンは不用意に押さないよ うにお願いします。押した場合には、今後迷惑メー ルに入る可能性があるため受信トレイに戻していた だくようにお願いします。
- ❖ 「迷惑メールに移動」ボタンが表示された場合、押さ ないようにお願いします。
- ❖ 迷惑メールフォルダに入った場合は受信トレイに戻 していただくようにお願いします。 manaba のリ マインダメール自体が迷惑メール判定をされてしま うためです。

### **メールクライアント内の「リマインダ購読解除」ボタンの例**

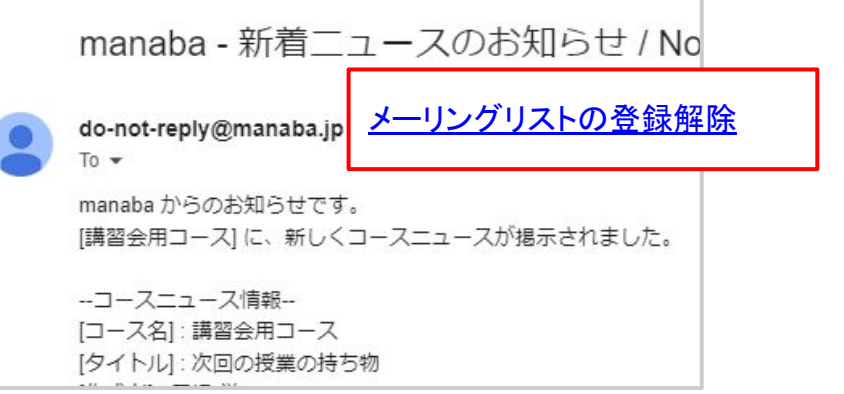

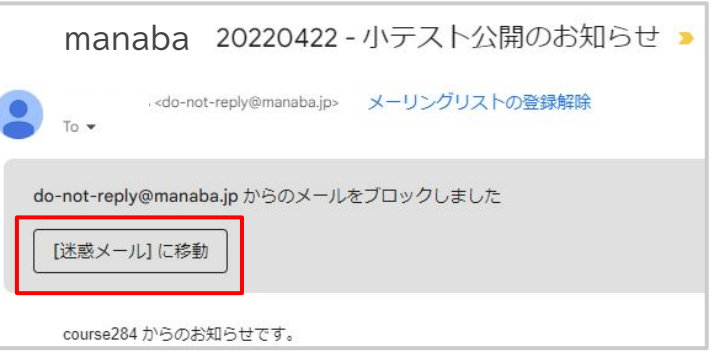

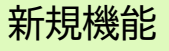

### **<教員・学生向け>リマインダ通知をGmailで受け取る方向け** メールクライアント内の「リマインダ購読解除」ボタンに対応(1) 2/2

#### **◆概要**

リクエストが受け付けられると、ユーザには通知のメール が送信されます。

受信設定が自動的に切り替わる前に、manaba のリマイ ンダ設定画面で**「受信する」もしくは「受信しない」を選択し て保存を押した場合は変更予約はキャンセルされます。**

### **受け付け完了メール**

このメールは manaba が自動送信しています。

「購読解除」ボタンが押されたため、以下の日時にリマインダが 「受信しない」に自動的に変更されます。

2023-11-12 11:37

解除ボタンを押し た48時間後の日 時をお知らせ

すぐに「受信しない」に変更したい場合 リマインダ設定画面から「受信しない」を選択し「保存」を押してく ださい

「受信する」に戻したい場合 リマインダ設定画面から「受信する」を選択し「保存」を押してくだ さい

リマインダ設定 https://sample.manaba.jp/ct/home\_preferences\_re minder

### 新規機能

### <教員・学生向け> メールクライアント内の「リマインダ購読解除」ボタンに対応(2)

### **◆マイページの表示**

「購読解除」ボタンをクリック後、手動でリマインダ設定 を行うまで31日間、以下のメッセージを表示します。

### 1.解除ボタンが押されてリマインダ設定変更が予約中 の場合

メールクライアントを通じて通知の解除が申請さ れたため、次の日時以降にリマインダが停止され ます。 >リマインダ設定 YYYY-MM-DD HH:MM

2.解除ボタンによるリマインダ設定変更が実行され、 かつ31日以内であり、手動でリマインダが設定されて いない場合

メールクライアントを通じて通知の解除が申請さ れたため、以下の日時にリマインダが停止されま した。 >リマインダ設定 YYYY-MM-DD HH:MM

#### **manaba course マイページ**

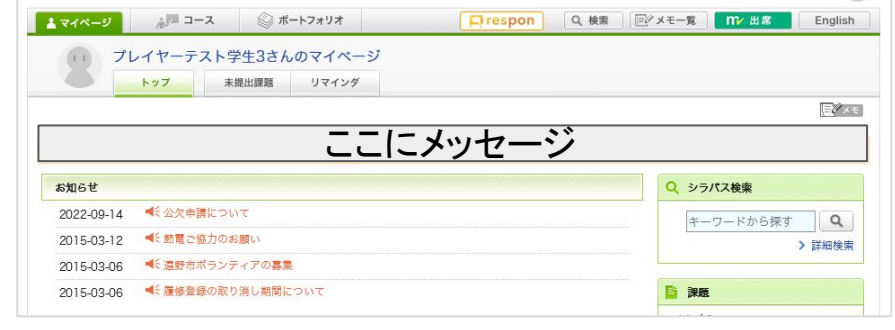

#### **manaba folio マイページ**

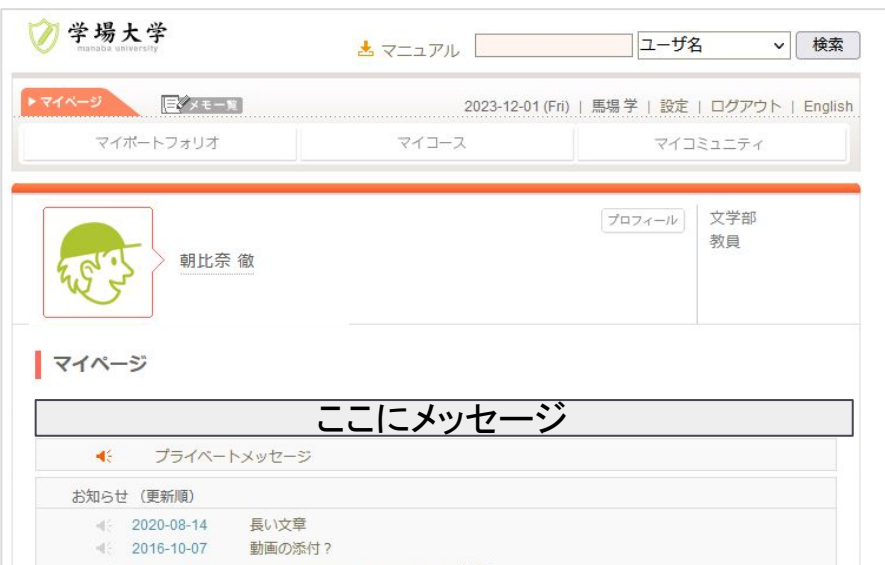

## <教員・学生向け> メールクライアント内の「リマインダ購読解除」ボタンに対応(3)

### **◆リマインダ設定画面での表示**

マイページと同様に、手動でリマインダ設定を行う まで31日間、以下の場合にそれぞれメッセージを 表示します。

### 1.解除ボタンが押されてリマインダ設定変更が 予約中の場合

メールクライアントを通じて通知の解除が申請さ れたため、次の日時以降にリマインダが停止され ます。(「受信しない」に変更になります)。

YYYY-MM-DD HH:MM

設定を確認し「保存」を押すと、こちらの案内は 表示されなくなります。

2.解除ボタンによるリマインダ設定変更が実行さ れ、かつ31日以内であり、手動でリマインダが設 定されていない場合

メールクライアントを通じて通知の解除が申請さ れたため、以下の日時にリマインダが停止されま した(「受信しない」に変更されました。)

YYYY-MM-DD HH:MM

設定を確認し、「保存」を押すと、こちらの案内は 表示されなくなります。

**manaba course リマインダ設定画面**

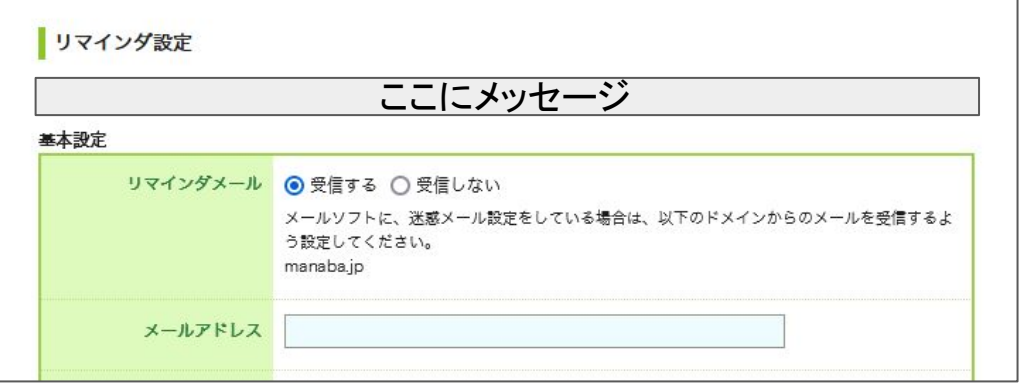

### **manaba folio リマインダ設定画面**

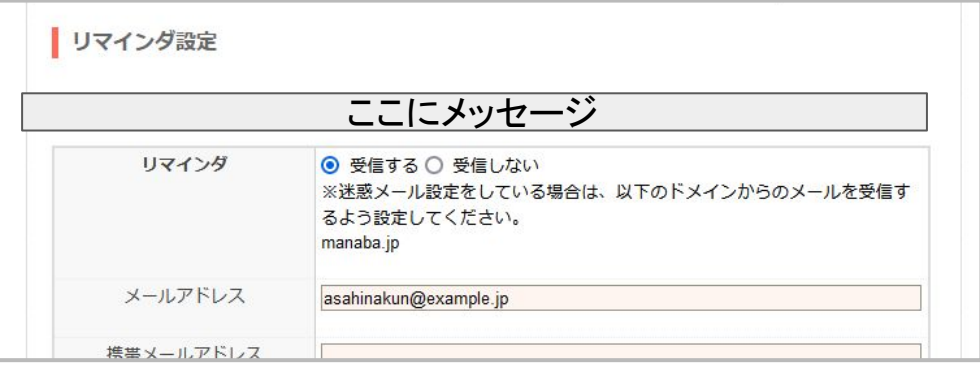